## **Creating Backcut Decals with the GERBER EDGE®, Gerber Dragknife Plotter and OMEGA™ 3.0**

This bulletin describes a process where (1.) a decal is printed and cut as usual on the front of the vinyl, then (2.) the material is flipped over and the liner is cut through. The knife blade depth and weight are adjusted so the liner is cut, but not the vinyl. This process uses a GERBER EDGE, a GSP dragknife plotter and OMEGA 3.0

The decals are held in place when backcut because the front and back cuts are slightly offset from each other. This difference between the front cut and backcut serves as a bridge or shoulder to hold the decals in place. When the excess vinyl is weeded away from the decals, the decals fall out of the web.

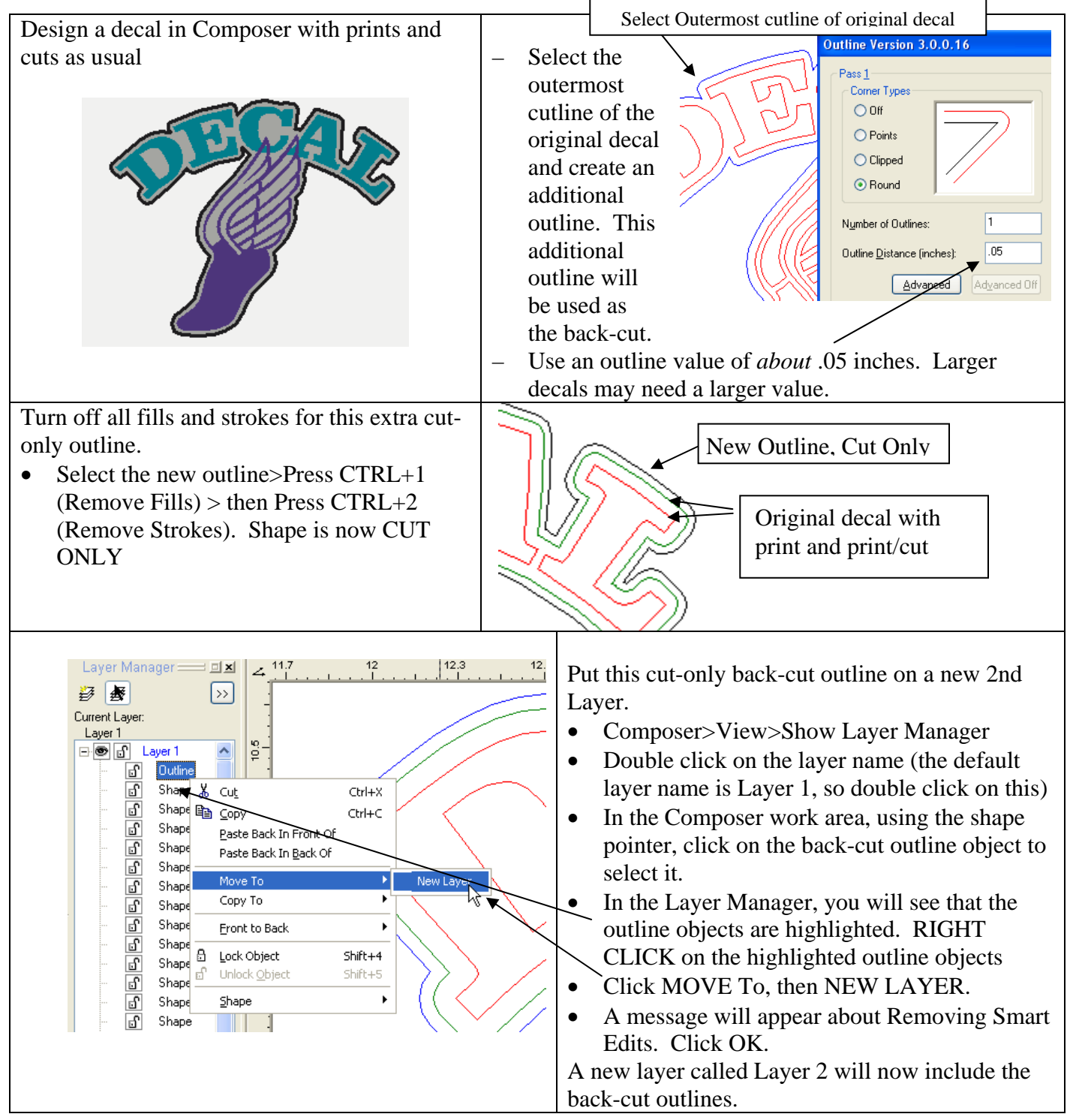

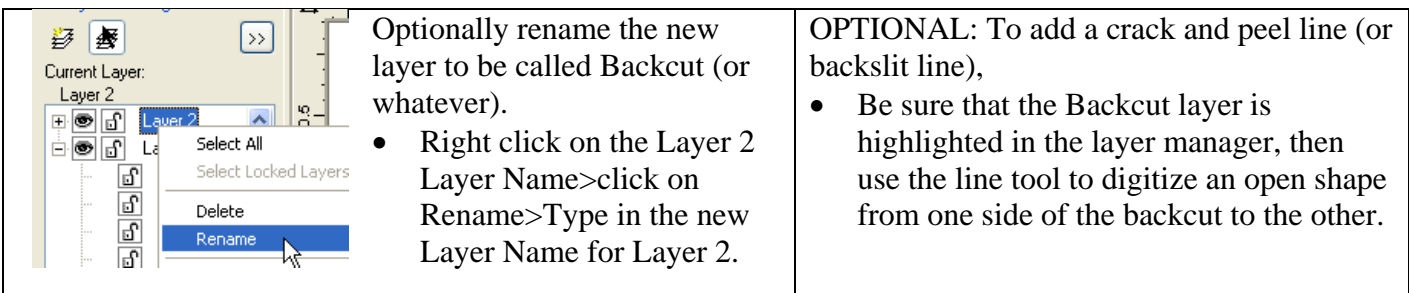

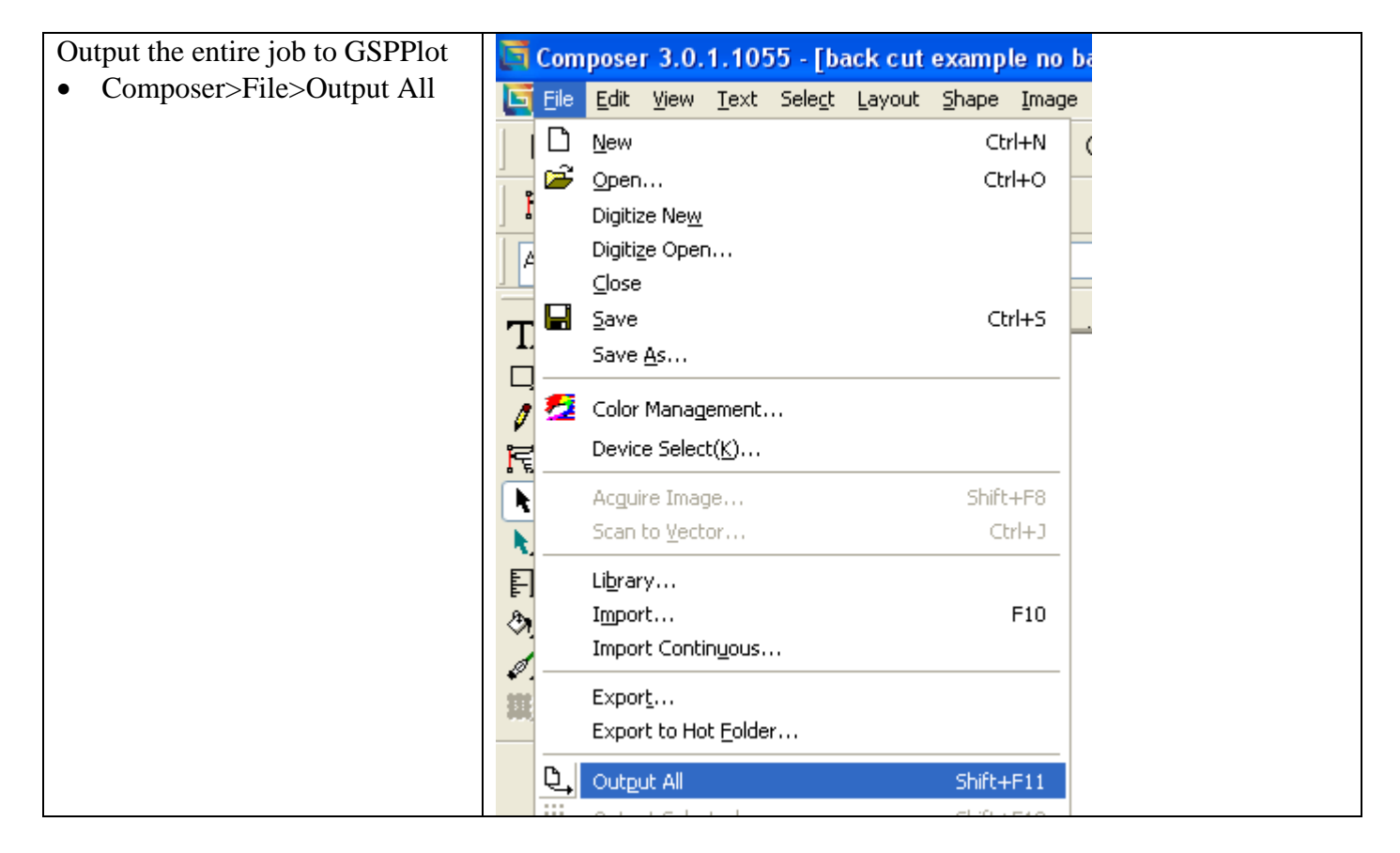

NOW the job is in GSPPlot…

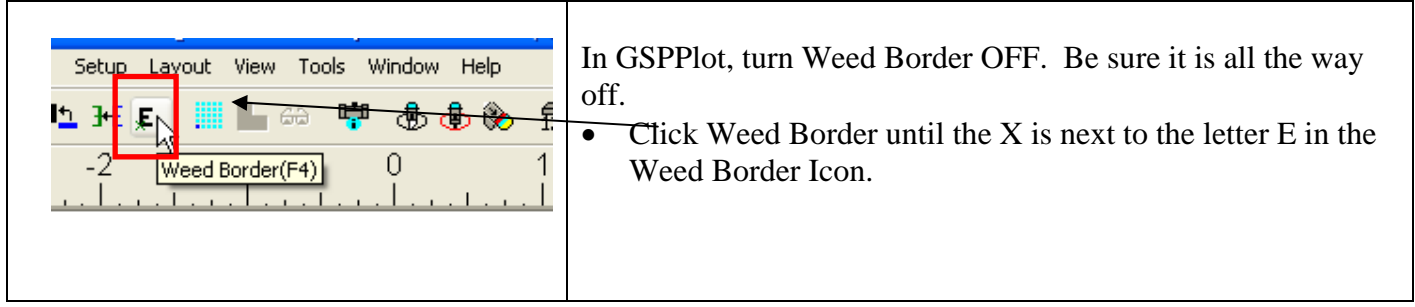

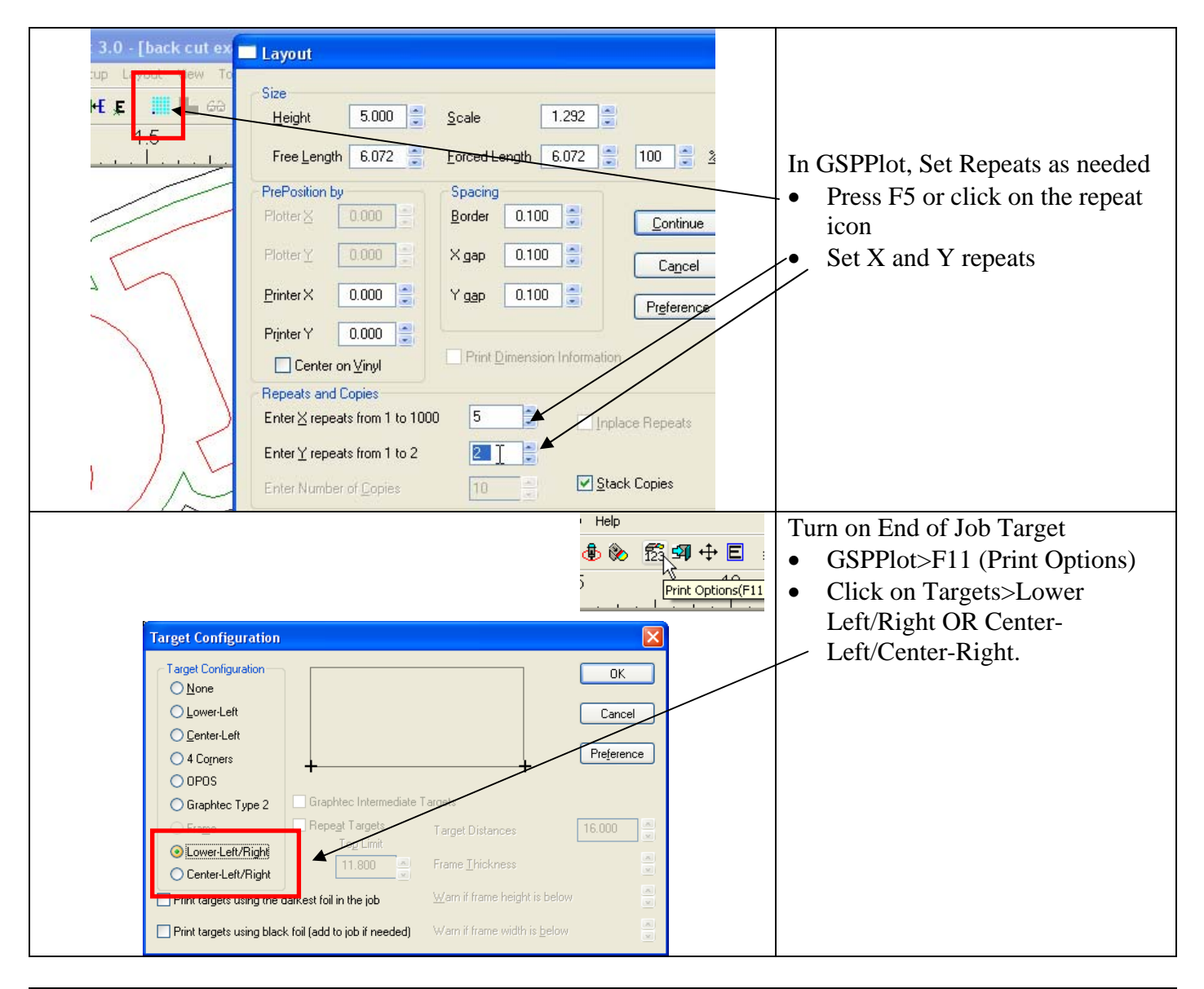

slit (QP) - Layer 1 - GspPlot 3.0] • **Click on Output by Layer**. Only Layer 1 Help (the base decal) will be displayed. The backcut Layer will no longer be displayed as each  $5$   $\odot$ 髭 91 中 a 承 LĿ layer now becomes a separate output layer. 8 Output by Layer • Be sure **Reduce Frame is OFF** where the Reduce Frame Border is LARGE compared to the E

- Print and Cut the base decal (Layer 1) as usual.
- Note that the job has a target at the beginning and at the end

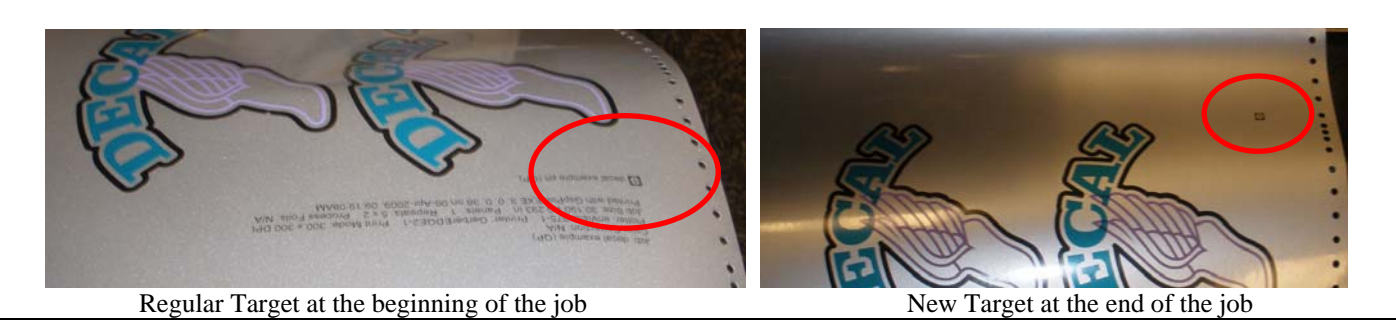

Remove the job from the plotter and poke a hole in end target using a ballpoint pen or small blade. The hole should be as uniform as possible and should be visible on the liner side of the job (Be careful not to cut yourself!).

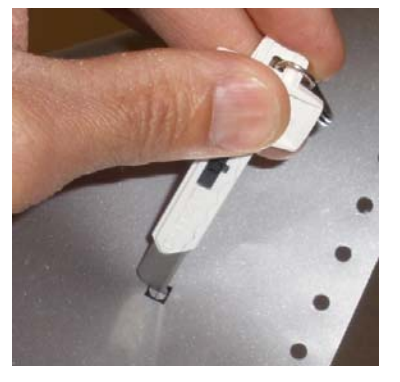

Reload the material into the vinyl cutter with liner up. Use the bombsight to align to the poked hole.

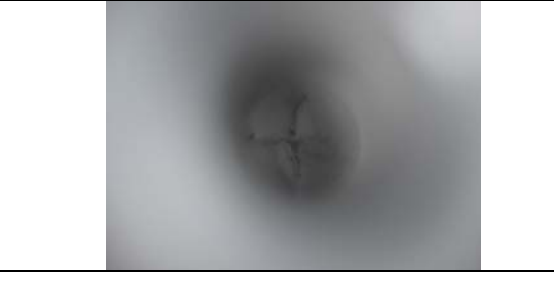

Once the base decal has been sent to the printer and the cutter, GSPPlot will automatically display the second layer. Be sure that GSPPlot is displaying the backcut layer or Layer 2.

Press the **PAGE UP or PAGE DOWN** keyboard keys (or click on the triple colored arrows) to manually cycle through the different layers of the job.

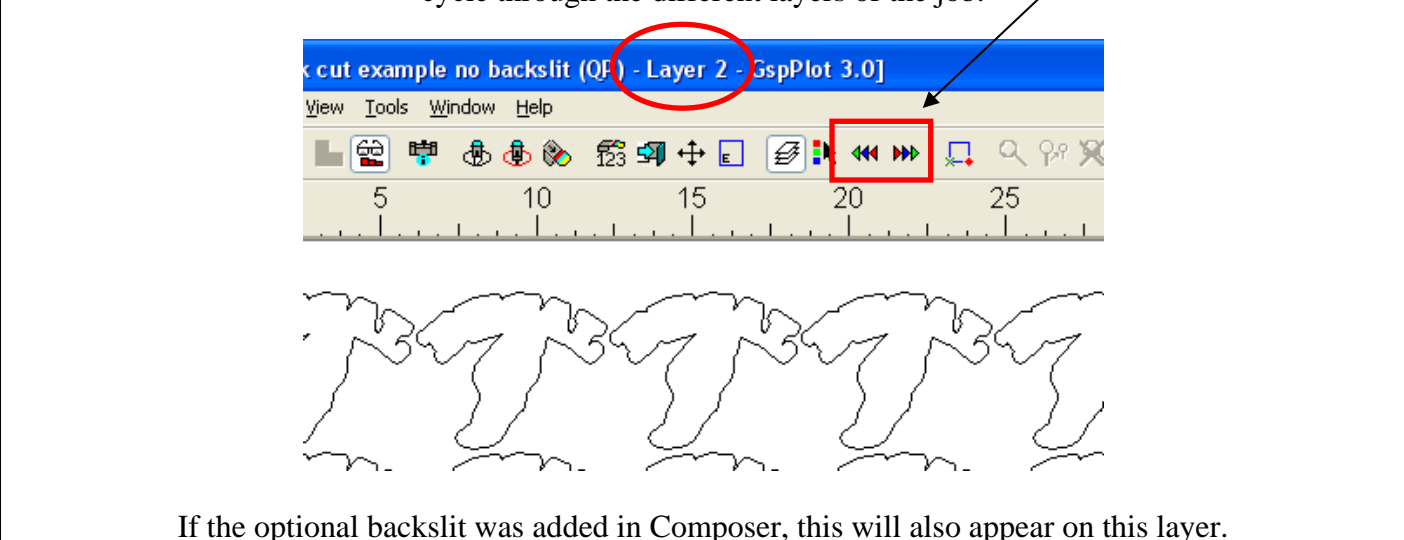

– Reverse Layer 2 (the backcut layer) in PLOT (Press F3 or click on the reverse button to reverse the job).

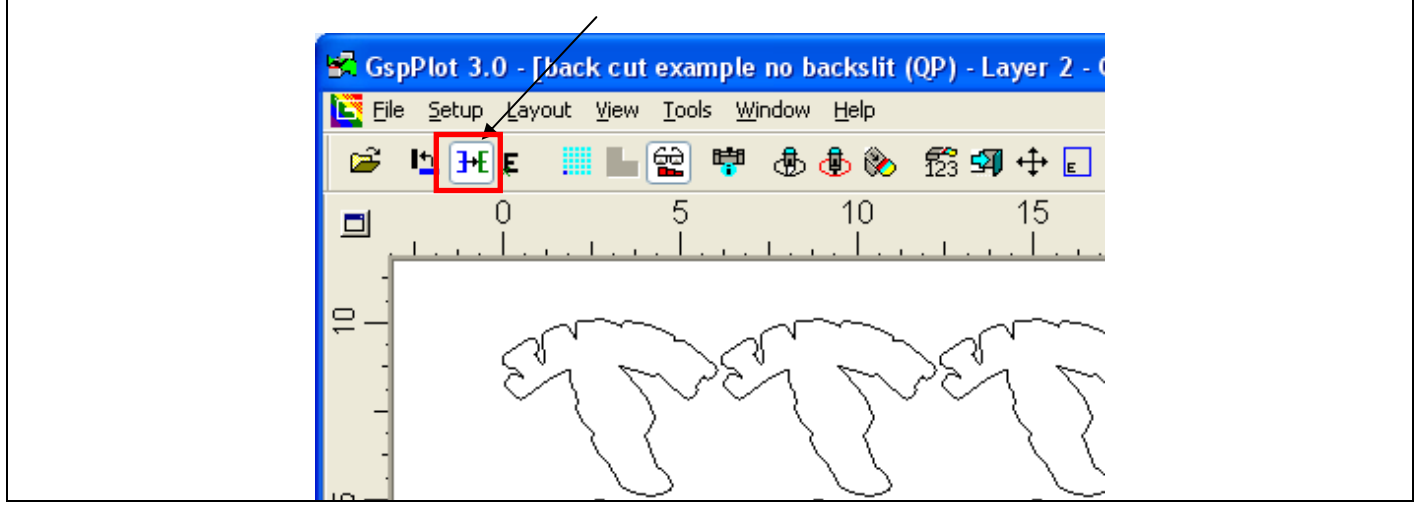

- To cut the back liner, you will use the swivel knife mode of the envision, GS15 Plus or GSx Plus plotter
- Remove the swivel knife and twist the swivel knife plastic shoe/housing so only a very small amount of the tip of the blade is exposed. Enough blade should be exposed to cut though the liner. Also, add a small amount of force to the weight as compared to the front cut portion of the job. Perform test cuts before sending the full job. Note that adjusting the blade-tip exposure does NOT change the tool force but helps to prevent full cut through of the liner.
- Output Layer 2 (or the Backcut layer) to the cutter
- Start the back cut and cut one  $\alpha$  two repeats, then pause the job, and adjust to blade exposure and weight. Make a note of the weight and blade exposure so it is easier for the next job.
- This will take a small amount of experimentation to get the blade tip exposure and cut weight just right, but it is quite predictable once a couple jobs have been done.

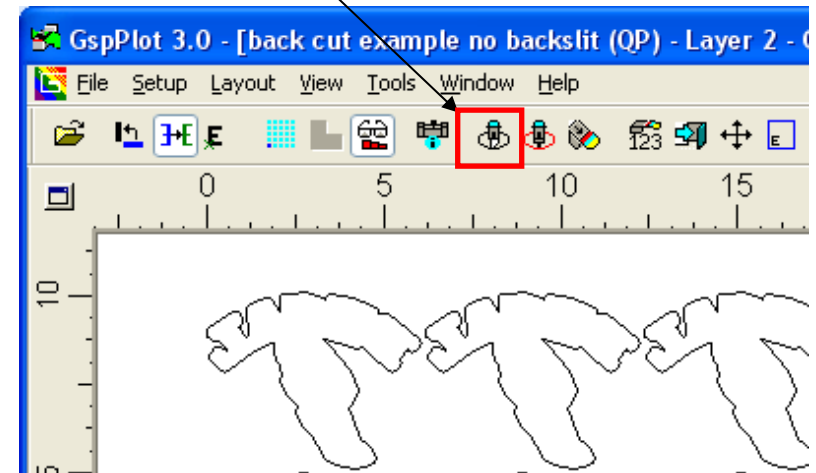

– Once the back cut has been done, weed the front decals and the pieces should fall out of the web. If some of the decals need some tearing or cutting, you need to adjust the blade depth to be slightly more exposed or add more weight to the tool force.

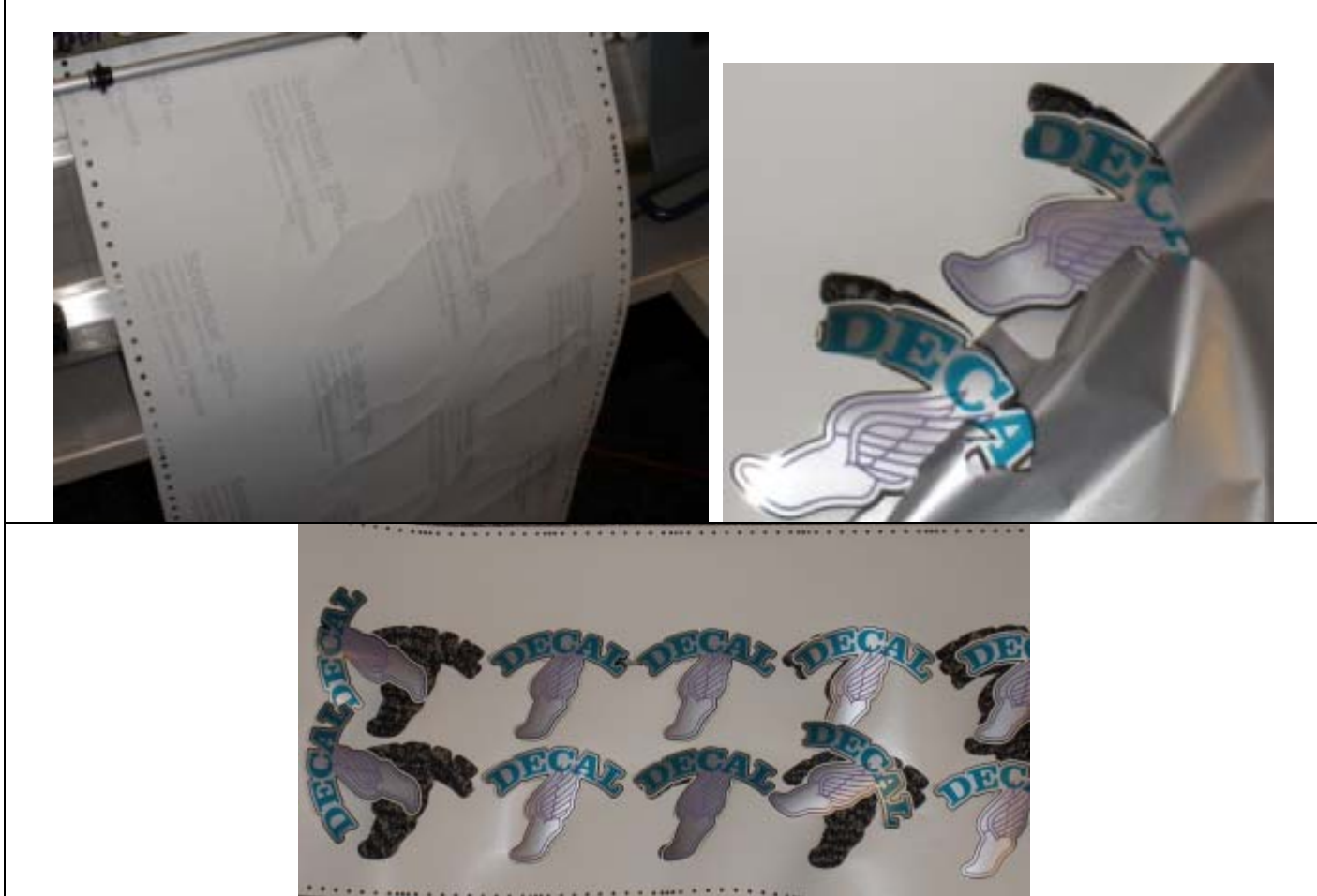